# **Создание группы в WhatsApp**

## **Открыть WhatsApp**

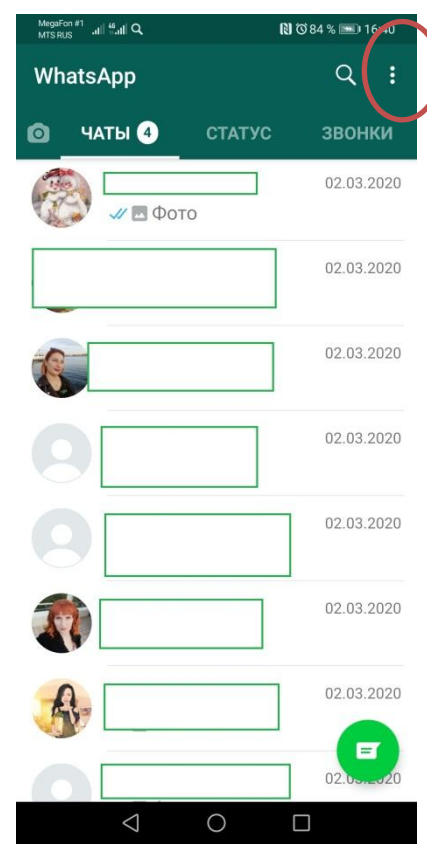

### **Выбрать пункт меню «Новая группа»**

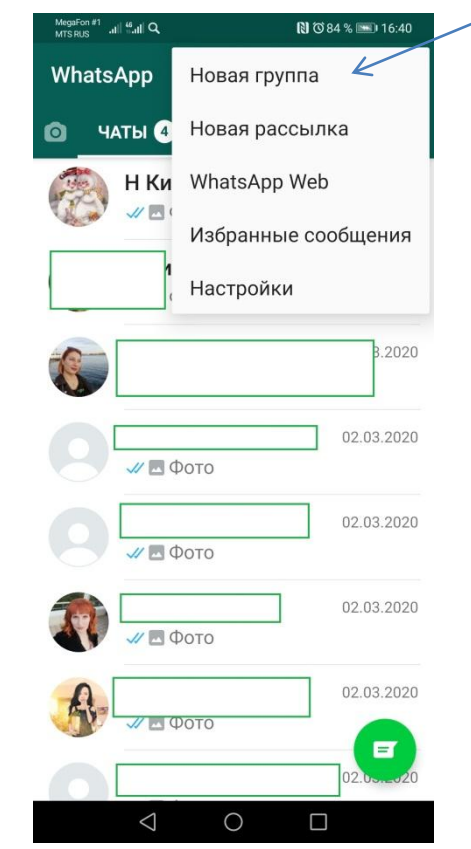

### **Выбрать один контакт, который добавится в группу**

### **Группа создана. Вводим ее название.**

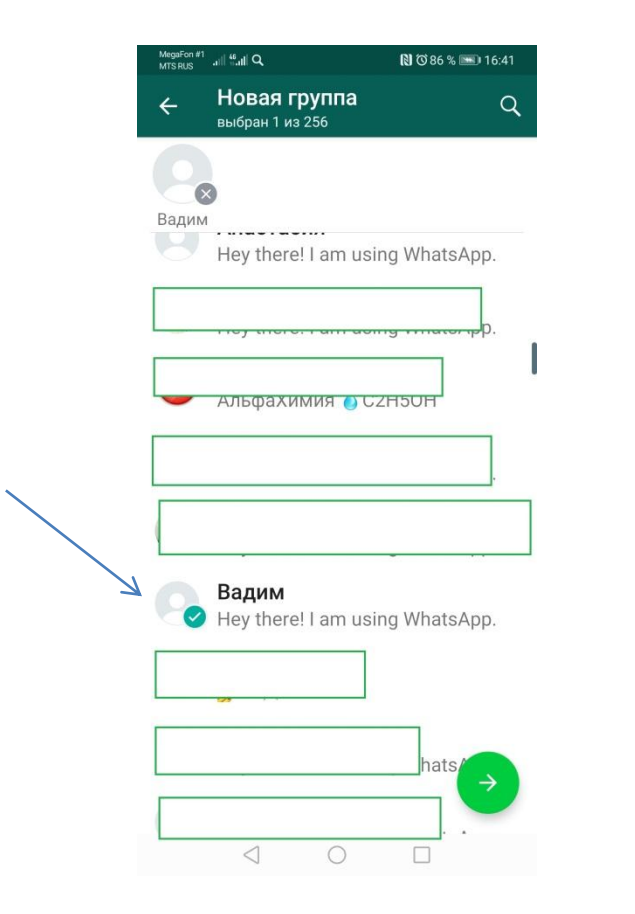

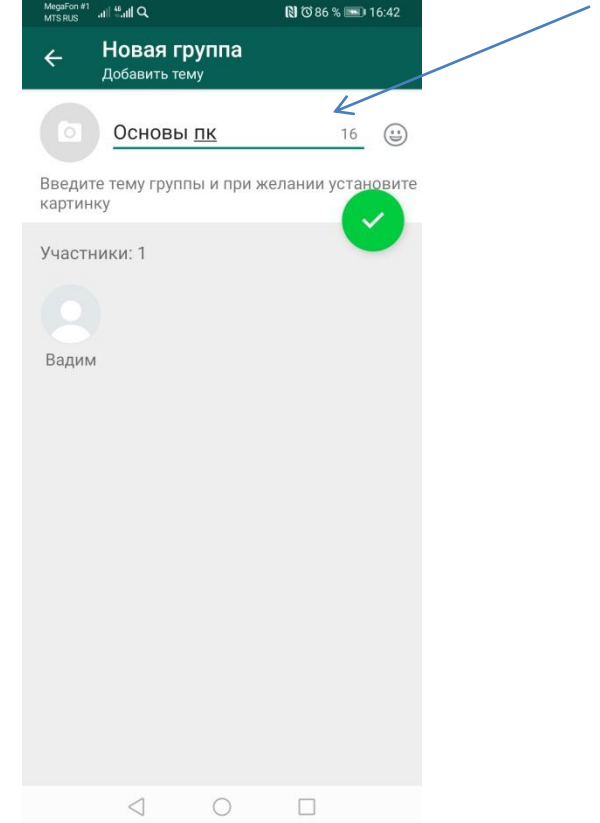

## **Это окно увидят все участники этой группы. Нажимаем на название и оформляем.**

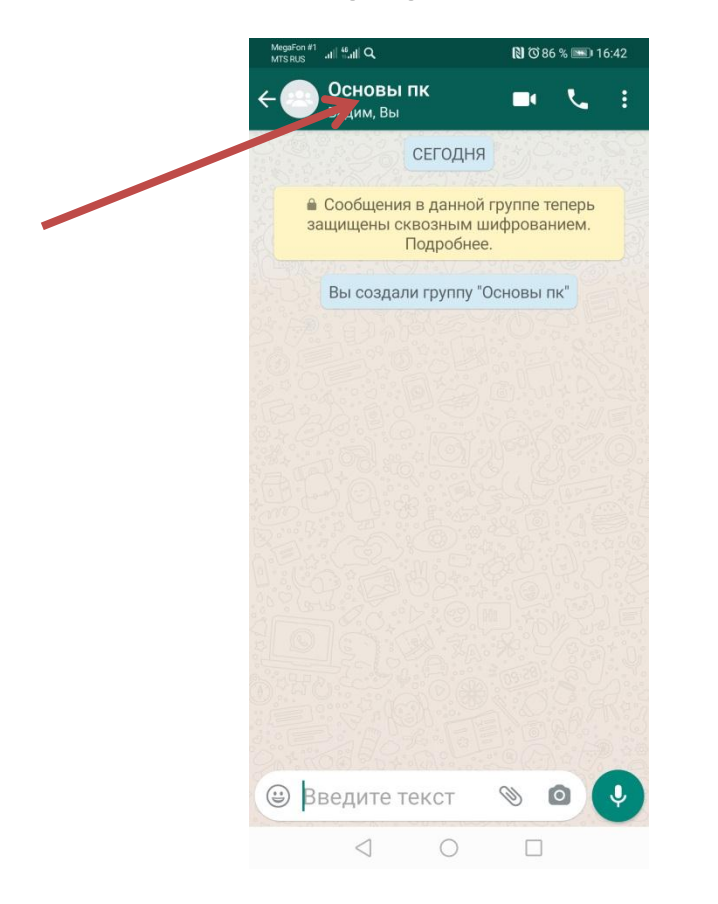

## **Добавим описание группы. Нажимаем на карандаш.**

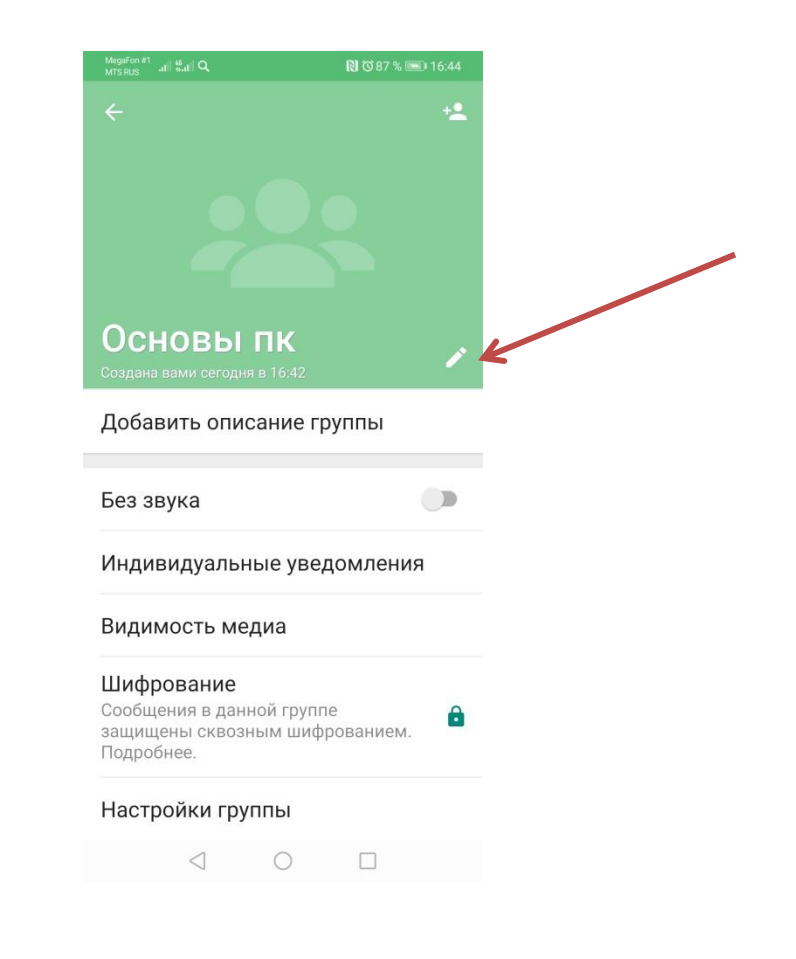

# **Вводите описание. Можно добавить адрес нашего сайта [www.vvolddt.narod.ru](http://www.vvolddt.narod.ru/)**

## **Эта ссылка будет активной.**

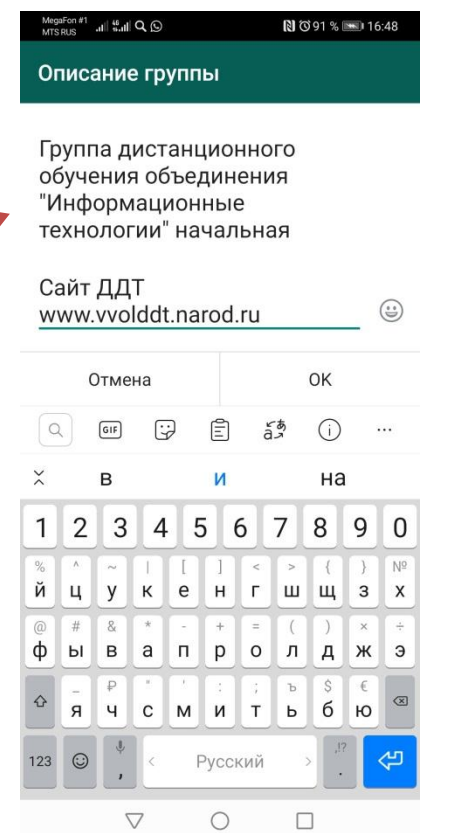

## **Можно добавить картинку группы. Щелкнуть по центру и выбрать из галереи телефона.**

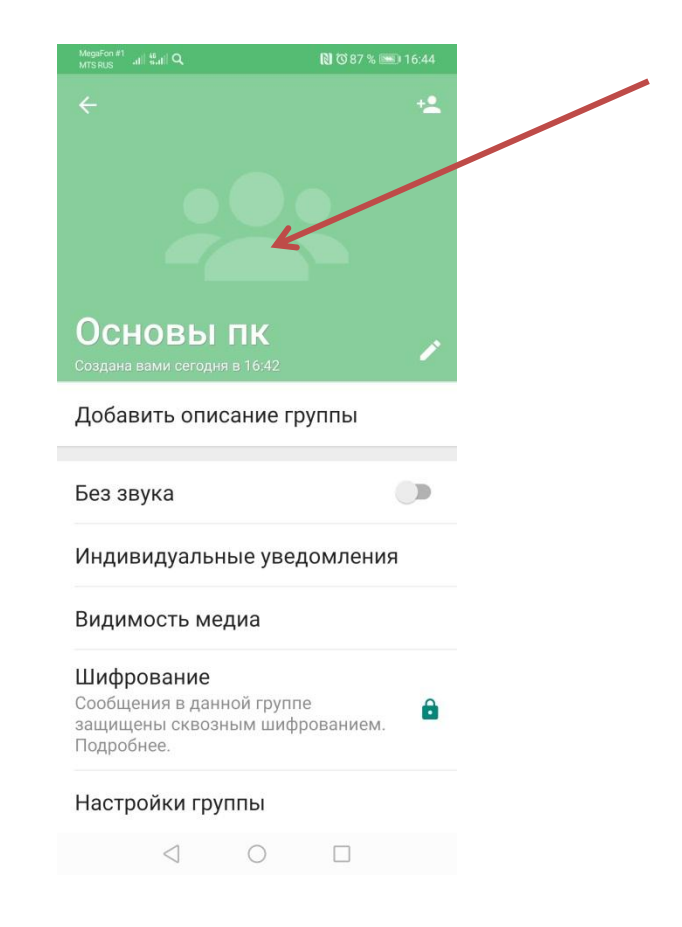

**Добавить участников можно самостоятельно по номеру телефона или отправить ссылку-приглашение. Заходим в данные группы.**

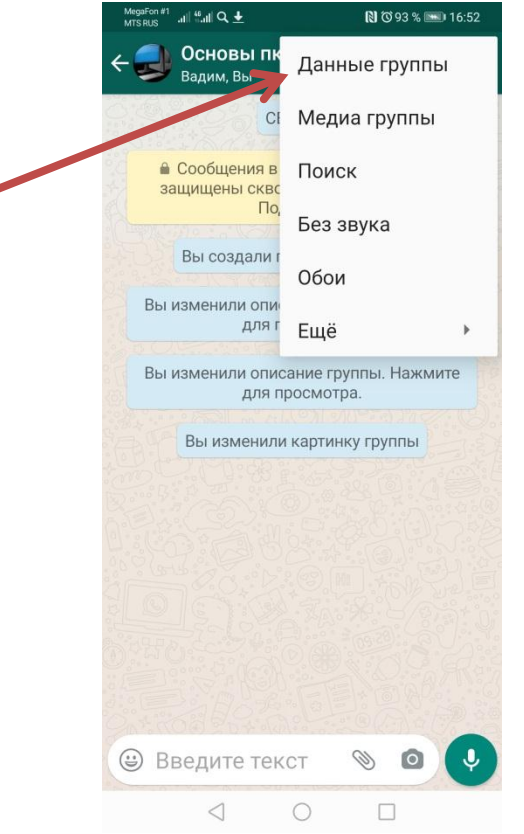

# **Добавляются участники из контактов телефона.**

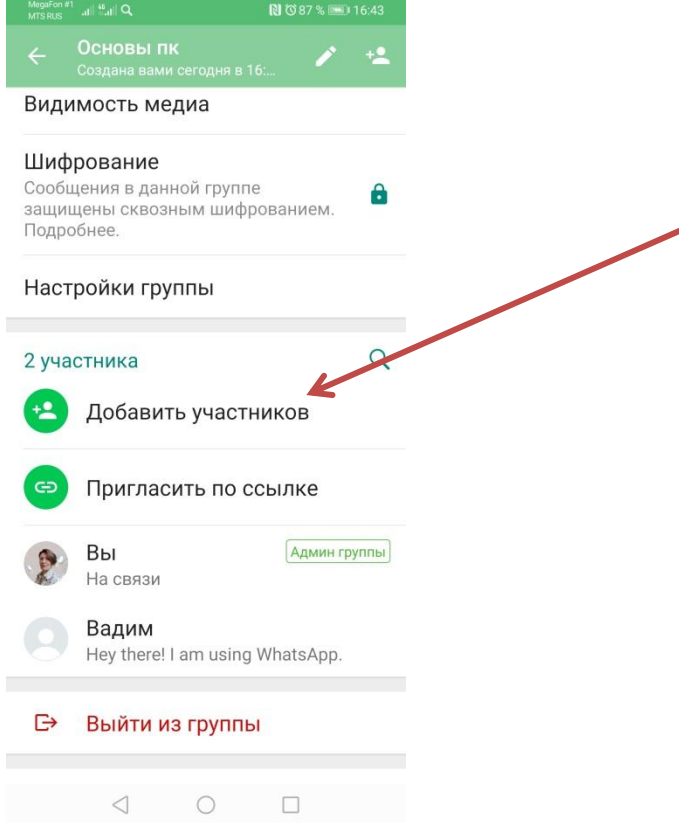

# **Ссылку можно скопировать, отправить в смс.**

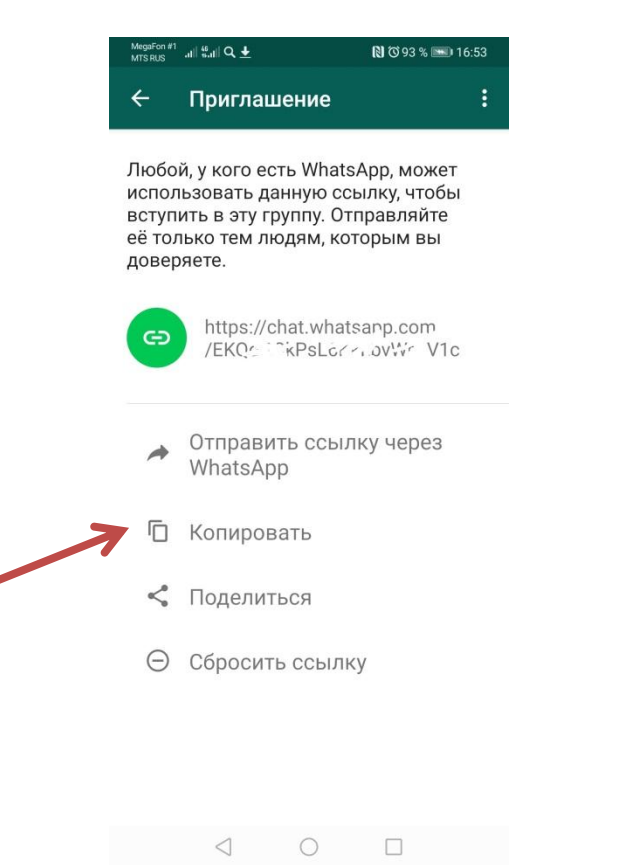

## **Можно добавить иконку на рабочий стол телефона. Выбрать еще, потом добавить иконку на экран.**

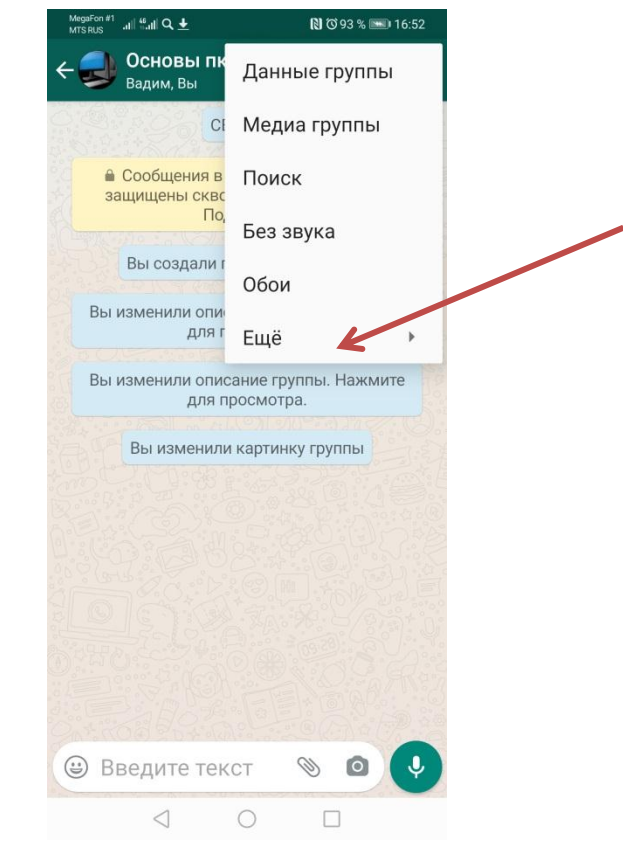

## **Оформление группы, что получилось**

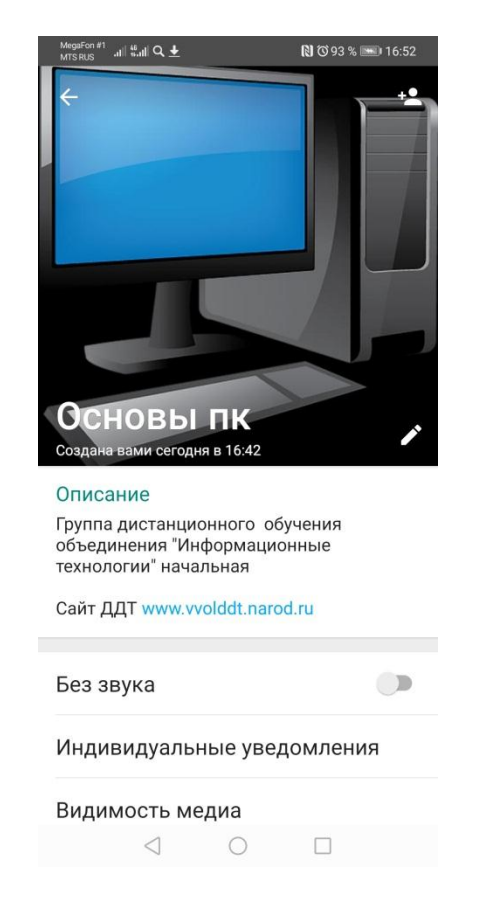

# **Иконка на рабочем столе телефона**

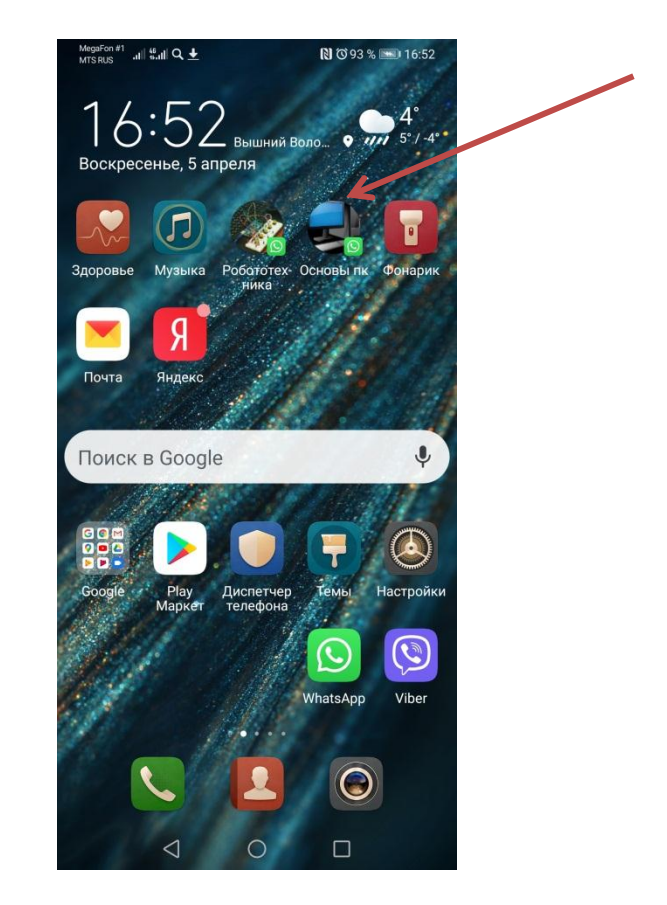